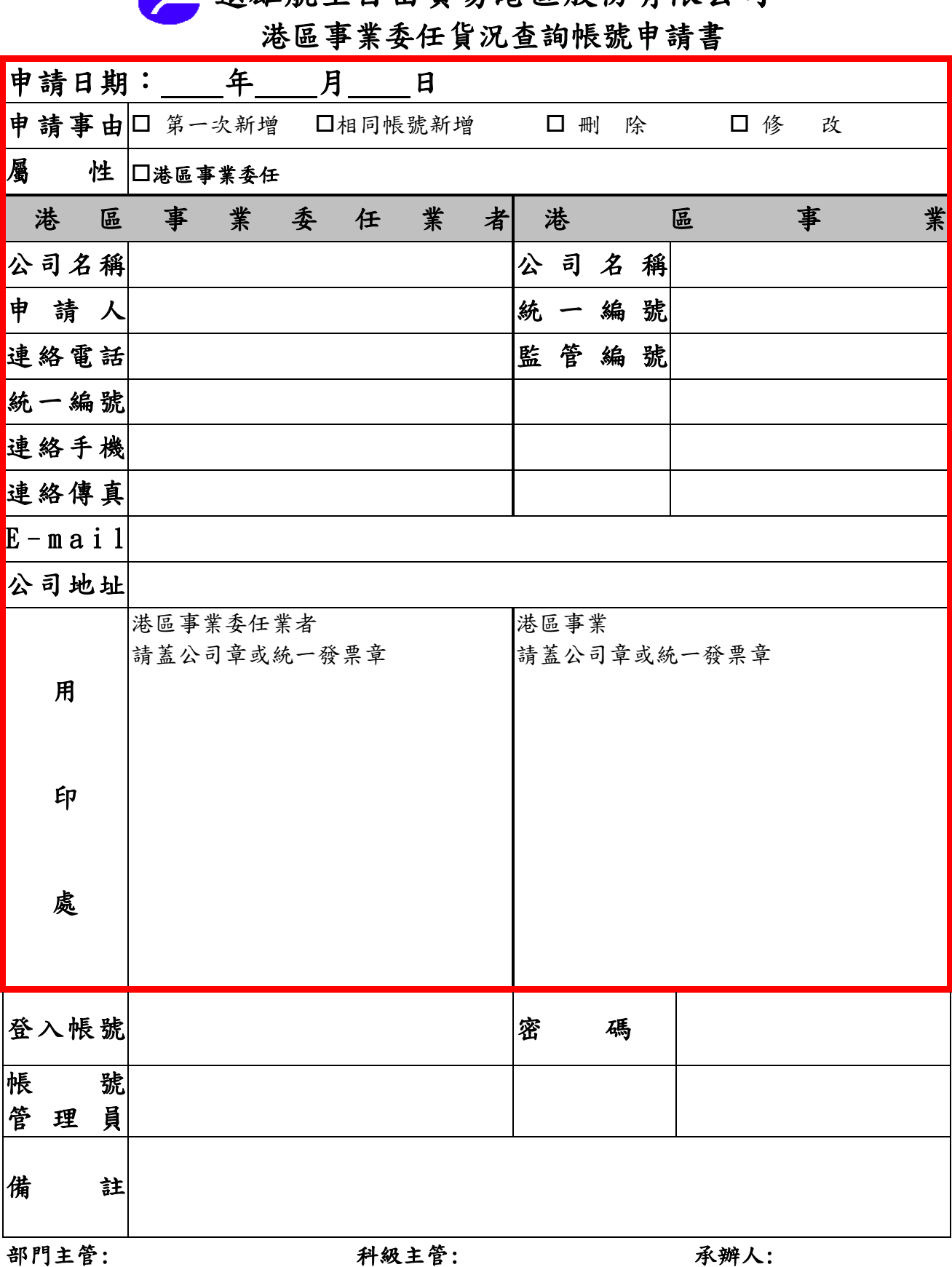

■ 遠雄航空自由留易港區股份有限公司

※ 客戶只需填寫紅色粗框線以內的資料及蓋公司章或統一發票章即可,下半段資料由遠雄人員填寫。

※ 填寫完畢敬請傳真至03-3938502 並隨附港區事業長期委任書,如有問題可撥電話03-3992888 分機 15132 羅先生,謝謝!

※ 帳號登錄認證信將以電子郵件方式寄送,請務必確實填寫正確電子郵件以避免無法收到認證信。

※ 遠雄航空自由貿易港區企業入口網站[:https://www.ftz.com.tw/](https://www.ftz.com.tw/)

※ 遠雄自貿港貨況查詢入口網站: https://www.farglory-holding.com.tw/cargostatus

※ 海關長期委任申請: https://web.customs.gov.tw/singlehtml/1206?cntId=cus1\_74609\_1206

■ 遠雄航空自由貿易港區股份有限公司

## 貨況查詢系統 港區委任權限申請作業流程

編訂日期:2022.12.31

主辦單位:資訊企劃室 流程編號:

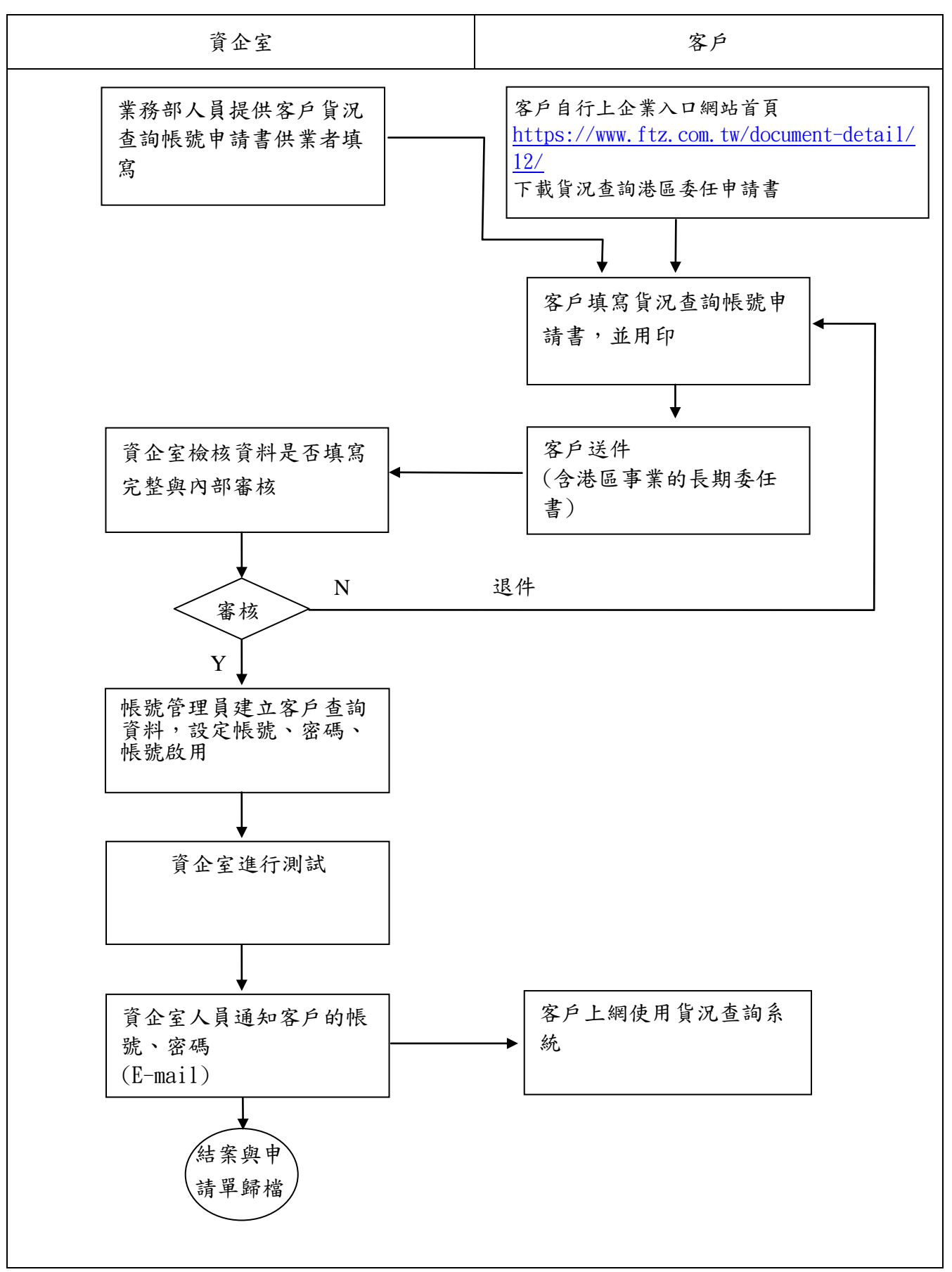